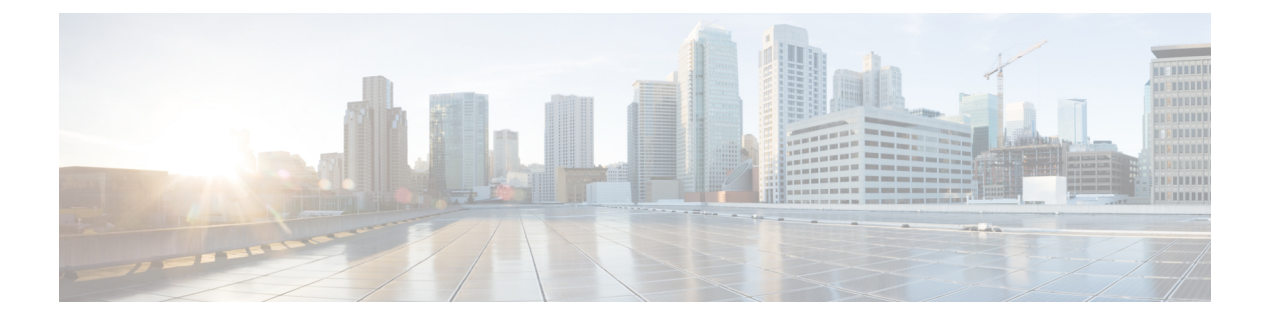

# ブリッジング

この章は、次の内容で構成されています。

- 外部ルータへのブリッジド インターフェイス (1 ページ)
- ブリッジ ドメインとサブネット (2 ページ)
- GUI を使用したテナント、VRF およびブリッジ ドメインの作成 (8 ページ)
- NX-OS CLI を使用した、テナント、VRF およびブリッジ ドメインの作成 (10 ページ)
- REST API を使用したテナント、VRF、およびブリッジ ドメインの作成 (12 ページ)
- 適用されるブリッジ ドメインの設定 (13 ページ)
- カプセル化によるすべてのプロトコルおよびプロキシ ARP のカプセル化のフラッディン グを設定する (16 ページ)

## 外部ルータへのブリッジド インターフェイス

次の図に示すように、リーフ スイッチのインターフェイスがブリッジド インターフェイスと して設定されている場合、テナント VNID のデフォルト ゲートウェイが外部ルータとなりま す。

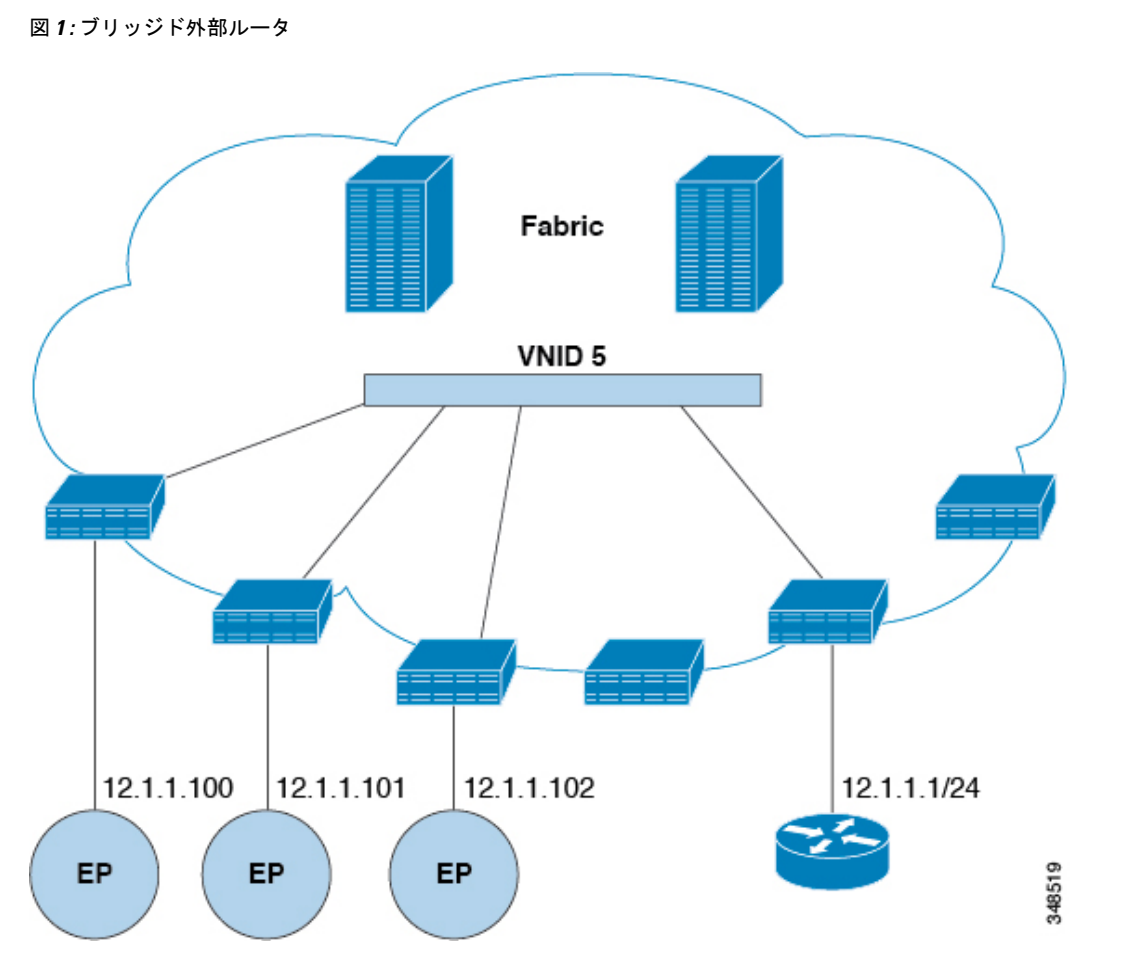

ACI ファブリックは、外部ルータの存在を認識せず、APIC はリーフ スイッチのインターフェ イスを EPG に静的に割り当てます。

# ブリッジ ドメインとサブネット

ブリッジ ドメイン (fvBD) は、ファブリック内のレイヤ2フォワーディングの構造を表しま す。次の図は、管理情報ツリー (MIT) 内のブリッジ ドメイン (BD) の場所とテナントの他の オブジェクトとの関係を示します。

図 **2 :** ブリッジ ドメイン

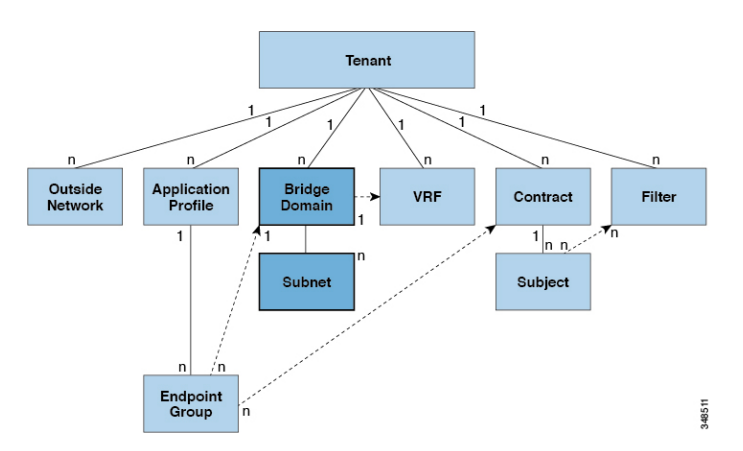

BD は、VRF(コンテキストまたはプライベート ネットワークとも呼ばれる) にリンクする必要 があります。レイヤ2VLANを除いて、少なくとも1つのサブネット (fvsubnet) が関連付け られている必要があります。BDは、このようなフラッディングが有効の場合に、一意のレイ ヤ 2 MAC アドレス空間およびレイヤ 2 フラッド ドメインを定義します。VRF が一意の IP ア ドレス空間を定義する一方で、そのアドレス空間は複数のサブネットで構成できます。これら のサブネットは、対応する VRF を参照する 1 つ以上のブリッジ ドメインで定義されます。

BD下または EPG 下のサブネットのオプションは次のとおりです:

- *Public*:サブネットをルーテッド接続にエクスポートできます。
- *Private*:サブネットはテナント内にのみ適用されます。
- *Shared*:共有サービスの一部として、同じテナントまたは他のテナントにわたる複数の VRFに対してサブネットの共有やエクスポートを行うことができます。共有サービスの例 としては、異なるテナントの別の VRF に存在する EPG へのルーテッド接続などがありま す。これにより、トラフィックが VRF 間で双方向に移動することが可能になります。共 有サービスを提供する EPG のサブネットは (BD 下ではなく) その EPG 下で設定する必 要があり、そのスコープは外部的にアドバタイズされ、VRF間共有されるのように設定す る必要があります。

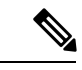

共有サブネットは、通信に含まれる VRF 全体で一意でなけ ればなりません。EPG下のサブネットがレイヤ3外部ネット ワーク共有サービスを提供する場合、このようなサブネット は、ACIファブリック内全体でグローバルに一意である必要 があります。 (注)

BD パケットの動作は次の方法で制御できます:

 $\overline{\phantom{a}}$ 

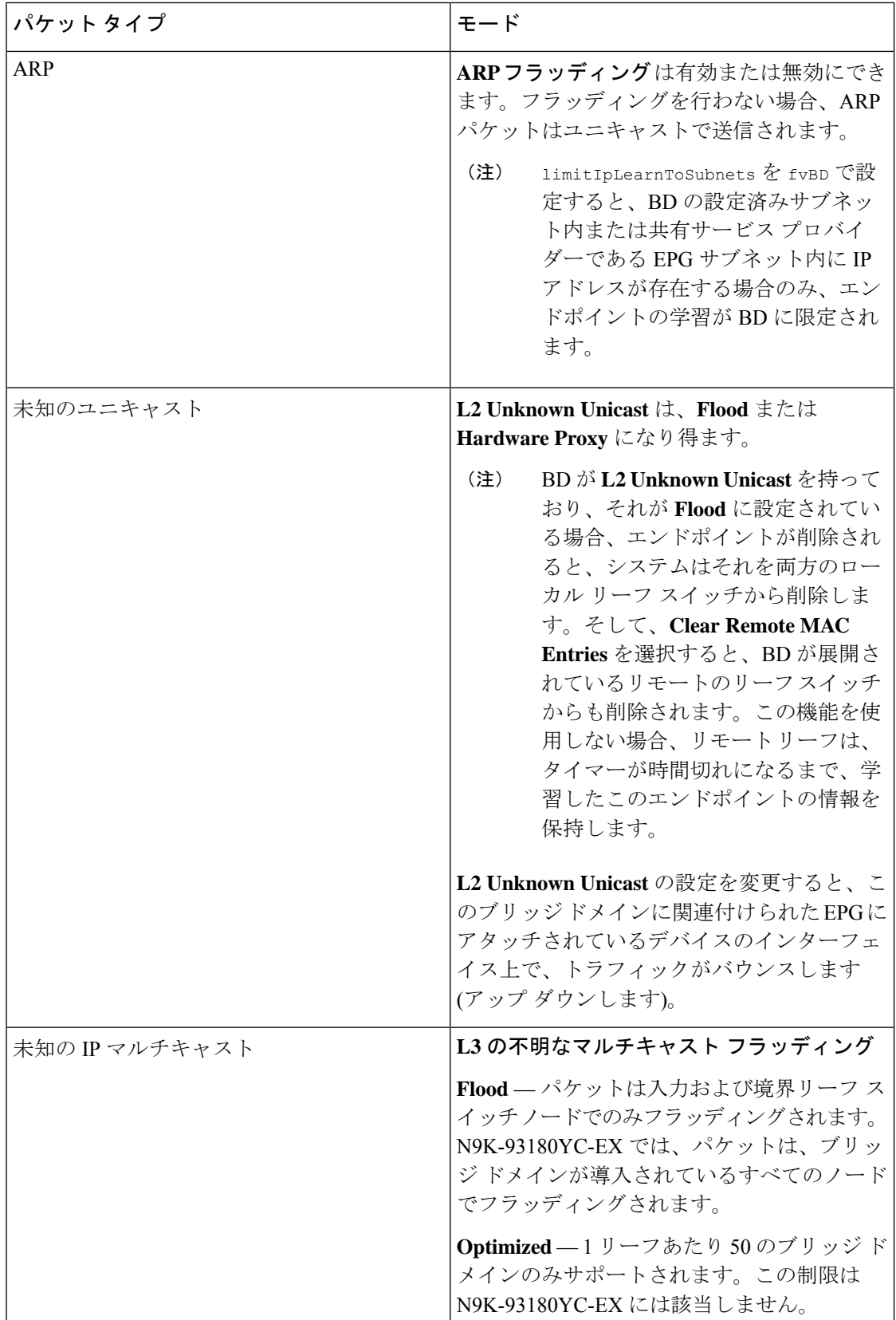

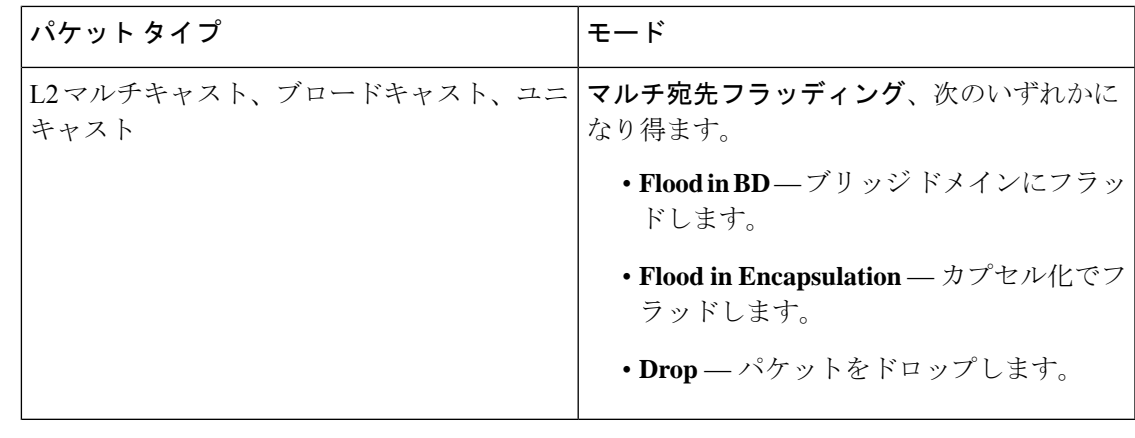

Cisco APIC リリース 3.1(1) 以降では、Cisco Nexus 9000 シリーズ スイッチで (EX と FX で 終わる名前を持つものとそれ以降)、次のプロトコルのカプセル化のフラッディングまた はブリッジドメインにフラッディングが可能です。OSPF/OSPFv3、BGP、EIGRP、CDP、 LACP、LLDP、ISIS、IGMP、PIM、ST-BPDU、ARP/GARP、RARP、ND。 (注)

ブリッジ ドメインは複数のスイッチにまたがることができます。ブリッジ ドメインには複数 のサブネットを含めることができますが、サブネットは単一のブリッジドメイン内に含まれま す。ブリッジドメイン (fvBD) の limitIPLearnToSubnets プロパティが yes に設定されている と、ブリッジ ドメインの設定済みサブネットのいずれかの中に IP アドレスがあるとき、また は EPG が共有サービス プロバイダーである場合には EPG サブネット内に IP アドレスがある ときのみ、ブリッジ ドメイン内でエンドポイントの学習が行われます。サブネットは複数の EPG にまたがることができ、1 つ以上の EPG を 1 つのブリッジ ドメインまたはサブネットに 関連付けることができます。ハードウェアのプロキシ モードでは、異なるブリッジ ドメイン のエンドポイントがレイヤ3のルックアップ動作の一部として学習されると、そのエンドポイ ントに ARP トラフィックが転送されます。

### ブリッジ ドメイン オプション

ブリッジ ドメインは、不明なユニキャスト フレームのフラッド モードで、またはこれらのフ レームのフラッディングを排除する最適化されたモードで動作するように設定できます。フ ラッディング モードで使用する場合、レイヤ 2 の不明なユニキャスト トラフィックはブリッ ジドメイン(GIP)のマルチキャストツリーでフラッディングされます。最適化されたモード でブリッジ ドメインを動作するようにするには、ハードウェア プロキシに設定する必要があ ります。この状況では、レイヤ 2 の不明なユニキャスト フレームはスパイン プロキシ エニー キャスト VTEP アドレスに送信されます。

注意 不明なユニキャストフラッディングモードからhwプロキシモードに変更すると、ブリッ ジ ドメイン内のトラフィックが停止します。

ブリッジ ドメインで IP ルーティングが有効になっている場合、マッピング データベースは、 MAC アドレスだけでなく、エンドポイントの IP アドレスを学習します。

レイヤ **3** の設定 ブリッジ ドメイン ()] パネルのタブには次のパラメータを設定するには、管理 者が使用できます。

- ユニキャスト ルーティング : この設定が有効になっているサブネット アドレスが設定さ れている場合は、ファブリックはデフォルトゲートウェイの機能を提供して、トラフィッ クをルーティングします。ユニキャストルーティングを有効にすると、マッピングデータ ベースがこのブリッジドメインのエンドポイントに付与された IP アドレスと VTEP の対 応関係を学習します。IP学習は、ブリッジドメイン内にサブネットが構成されているかど うかに左右されません。
- サブネット アドレス : このオプションは、ブリッジ ドメインの SVI IP アドレス (デフォ ルト ゲートウェイ) を設定します。
- 制限のサブネット **IP** ラーニング : このオプションは、ユニキャスト リバース転送パス チェックに似ています。このオプションを選択すると、ファブリックはブリッジドメイン に設定されている 1 以外のサブネットから IP アドレスを学習されません。

### $\sqrt{N}$

有効化 サブネットに制限 **IP** ラーニング がブリッジ ドメイン内のトラフィックを停止し ます。 注意

#### 拡張 **L2** 専用モード:レガシーモード

CiscoACIでは、VLANが異なるリーフノードに展開されている限り、任意の目的で同じVLAN ID を再利用できます。これにより、Cisco ACI ファブリックは、ファブリックとしての VLAN の理論上の最大数、4094を超えることができます。ただし、これを実現するため、および基盤 となる VxLAN 実装の複雑さを隠すために、個々のリーフノードに含めることのできる VLAN の数は少なくなります。このことは、リーフノードあたりの VLAN の密度が必要な場合に問 題の原因となる可能性があります。このようなシナリオでは、ブリッジドメインで以前はレガ シーモードと呼ばれていた、拡張 L2 専用モードを有効にできます。拡張L2専用モードのブリッ ジドメインでは、リーフノードごとに多数の VLAN を使用できます。ただし、このようなブ リッジ ドメインにはいくつかの制限があります。

拡張 L2 専用モードとそれ以外のモードで、リーフ ノードごとにサポートされる VLAN または ブリッジドメインの数については、ご使用のリリースの Verified Scalability Guideを参照してく ださい。

#### 拡張 **L2** 専用モードの制限事項

レガシー モードまたは拡張 L2 専用モードの制限は次のとおりです。

- ブリッジ ドメインには、1 つの EPG と 1 つの VLAN のみを含めることができます。
- ユニキャスト ルーティングはサポートされていません。
- コントラクトはサポートされていません。
- VMM 統合のダイナミック VLAN 割り当てはサポートされていません。
- サービス グラフはサポートされていません。
- QoS ポリシーはサポートされていません。
- ブリッジ ドメインは、スタンドアロン Cisco NX-OS では基本的に VLAN として動作しま す。

#### 拡張 **L2** 専用モードの設定

次に、拡張 L2 専用 モードでブリッジ ドメインを設定する際の考慮事項を示します。

- VLAN ID はブリッジドメインで設定されます。
- EPG で設定された VLAN ID は上書きされます。
- 既存のブリッジ ドメインで拡張 L2 専用モードの有効と無効を切り替えると、サービスに 影響します。

VLAN API が変更前に使用されていたものと異なる場合、Cisco APIC は自動的にブリッジ ドメインの展開解除と再展開を行います。

モード変更の前後で同じ VLAN ID が使用された場合、Cisco APIC はブリッジ ドメインの 自動的な展開解除と再展開は行いません。手動でブリッジドメインを展開解除して再展開 する必要があります。これは、 EPG で静的ポート設定を削除して再作成することで実行 できます。

• 拡張 L2 専用モードの VLAN ID を変更する場合は、まずモードを無効にしてから、新しい VLAN ID で拡張 L2 専用モードを有効にする必要があります。

#### ブリッジ ドメインごとの **IP** 学習の無効化

2 つのホストが Cisco ACI スイッチにアクティブおよびスタンバイのホストとして接続されて いる場合、ブリッジ ドメインごとの IP 学習は無効になります。MAC 学習は引き続きハード ウェアで発生しますが、IP学習はARP/GARP/NDプロセスからのみ発生します。この機能は、 ファイアウォールまたはローカル ゲートウェイのような、柔軟な導入を可能にします。

ブリッジ ドメインごとに IP 学習を無効化するには、次の注意事項と制限事項を参照してくだ さい。

- remote top-of-rack(ToR)スイッチで送信元 IP アドレスが S,G 情報を入力するように学習 していないため、レイヤ 3 マルチキャストはサポートされていません。
- DL ビットが iVXLAN ヘッダーで設定されているため、MAC アドレスはリモート TOR の データ パスから学習されません。BD が展開されているファブリックで、リモート TOR からすべての TOR に不明なユニキャスト トラフィックをフラッディングします。エンド ポイント データプレーン ラーニングが無効になっている場合は、この状況を克服するよ うにプロキシ モードで BD を設定することをお勧めします。
- ARP がフラッド モードであり、GARP ベースの検出を有効にする必要があります。

• IP ラーニングを無効にすると、対応する VRF でレイヤ 3 エンドポイントがフラッシュさ れません。同じ TOR を永遠に指すエンドポイントになる可能性があります。この問題を 解決するには、すべての TOR のこの VRF 内ですべてのリモート IP エンドポイントをフ ラッシュします。

BD の設定を変更して、データプレーン学習を無効にしても、以前にローカルに学習したエン ドポイントはフラッシュされません。これにより、既存のトラフィックフロー中断の影響は限 られます。Cisco ACI リーフが特定の送信元 MAC を持つトラフィックをエンド ポイント保持 ポリシーよりも長く見ない場合、MAC が学習したエンドポイントは通常どおりエージングし ます。

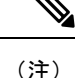

IP データプレーン ラーニングを無効にすると、トラフィック転送の結果としてエンドポ イント IP 情報が更新されることはなくなりますが、Cisco ACI は ARP/ND を使用してエ ンドポイント IP 情報を更新できます。つまり、ローカル エンドポイントのエージング (設定変更前に学習されたか、設定変更後に学習されたか)は、通常のエージングとは 若干異なり、[システム (System)] > [システム設定 (System Settings)] > [エンドポイント制御 (Endpoint Controls)] > [IPエージング (IP Aging)] にも依存します。

IP エージングが無効の場合、すでに学習されたエンドポイント MAC と一致する送信元 MAC からのトラフィックは、エンドポイントテーブルの MAC アドレス情報を更新し、 その結果、IP 情報も更新します(これは IP データプレーンの学習が有効になっている場 合と同じです)。

IP エージングが有効の場合、ACI はエンドポイント IP アドレスを個別にエージング アウ トします(これは IP データプレーン ラーニングが有効になっている場合と同じです) が、すでに学習したエンドポイントとマッチする既知の送信元 MAC および IP からのト ラフィックにより、エンドポイント テーブルの MAC アドレス情報は更新されるのに対 し、IP 情報は更新されないという点で、IP データプレーン ラーニングを有効にした設定 とは異なります。

## **GUI** を使用したテナント、**VRF** およびブリッジ ドメイン の作成

外部ルーテッドを設定するときにパブリック サブネットがある場合は、ブリッジ ドメインを 外部設定と関連付ける必要があります。

- ステップ **1** メニュー バーで、**[**テナント(**Tenants**)**]** > **[**テナントの追加(**Add Tenant**)**]** を選択します。
- ステップ **2** [Create Tenant] ダイアログボックスで、次のタスクを実行します。
	- a) [Name] フィールドに、名前を入力します。
	- b) **[**セキュリティドメイン(**Security Domains**)**]**セクションで、**[+]**をクリックして、**[**セキュリティドメ インの作成(**Create Security Domain**)**]** ダイアログ ボックスを開きます。
- c) **[**名前(**Name**)**]**フィールドに、セキュリティドメインの名前を入力し、**[**送信(**Submit**)**]**をクリック します。
- d) **[**テナントの作成(**Create Tenant**)**]** ダイアログ ボックスで、作成したセキュリティ ドメインの **[**更新 (**Update**)**]** をクリックします。
- e) 必要に応じて他のフィールドに入力します。
- f) [送信(Submit)] をクリックします。

テナント名 > **[**ネットワーキング(**Networking**)**]**画面が表示されます。

- ステップ **3 [**作業(**Work**)**]** ペインで、**[VRF]** アイコンをキャンバスにドラッグして **[Create VRF]** ダイアログボック スを開き、次の操作を実行します。
	- a) [Name] フィールドに、名前を入力します。
	- b) 必要に応じて他のフィールドに入力します。
	- c) **[**送信(**Submit**)**]** をクリックして VRF インスタンスの設定を完了します。
- ステップ **4 [**作業(**Work**)**]** ペインで、VRF インスタンスを囲む円内のキャンバスに **[**ブリッジ ドメイン(**Brdige Domain**)**]** アイコンをドラッグして、2 つを接続します。[Create Bridge Domain] ダイアログボックスが表 示されたら、次のタスクを実行します。
	- a) [Name] フィールドに、名前を入力します。
	- b) 必要に応じて他のフィールドに入力します。
	- c) [次へ(Next)] をクリックします。
	- d) **[**サブネット(**Subnets**)**]** セクションで、**[+]** をクリックして、**[**サブネットの作成(**Create Subnet**)**]** ダイアログ ボックスを開きます。
	- e) **[**ゲートウェイ **IP**(Gateway IP)] フィールドに、IP アドレスとサブネット マスクを入力します。
	- f) 必要に応じて他のフィールドに入力します。
	- g) [OK] をクリックします。
	- h) **[**ブリッジ ドメインの作成(**Create Bridge Domain**)**]** ダイアログ ボックスに戻り、必要に応じて他 のフィールドに入力します。
	- i) [次へ(Next)] をクリックします。
	- j) 必要に応じてフィールドに入力します。
	- k) **[OK]** をクリックしてブリッジ ドメインの設定を完了します。
- ステップ **5 [**作業(**Work**)**]** ペインで、VRF インスタンスを囲む円内のキャンバスに **[L3]** アイコンをドラッグして、 2つを接続します。[CreateRouted Outside]ダイアログボックスが表示されたら、次のタスクを実行します。
	- a) [Name] フィールドに、名前を入力します。
	- b) **[**ノードとインターフェイス プロトコル プロファイル(**Nodes And Interfaces Protocol Profiles]** セク ションで、**[+]** をクリックして **[**ノード プロファイルの作成(**Create Node Profile**)**]** ダイアログ ボッ クスを開きます。
	- c) [Name] フィールドに、名前を入力します。
	- d) **[**ノード(**Nodes**)**]**セクションで、**[+]**をクリックして**[**ノードの選択(**Select Node**)**]**ダイアログボッ クスを開きます。
	- e) **[**ノード **ID**(**Node ID**)**]** ドロップダウン リストから、ノードを選択します。
	- f) [Router ID] フィールドに、ルータ ID を入力します。

ブリッジング

- h) [Prefix] フィールドに、IPv4 アドレスまたは IPv6 アドレスを入力します。
- i) **[**ネクストホップアドレス(**NextHopAddresses**)**]**セクションで、**[+]**をクリックして**[**ネクストホッ プの作成(**Create Next Hop**)**]** ダイアログ ボックスを開きます。
- j) **[**ネクスト ホップ アドレス(**Next Hop Addresses**)**]** フィールドを展開し、IPv4 アドレスまたは IPv6 アドレスを入力します。
- k) **[**設定(**Preference**)**]** フィールドに、数値を入力します。
- 1) 必要に応じて他のフィールドに入力します。
- m) [OK] をクリックします。
- n) **[**静的ルートの作成(**Create Static Route**)**]** ダイアログ ボックスで、必要に応じて他のフィールドに 入力します。
- o) [OK] をクリックします。
- p) **[**ノードの選択(**SelectNode**)**]**ダイアログボックスで、必要に応じて他のフィールドに入力します。
- q) [OK] をクリックします。
- r) **[**ノードプロファイルの作成(**CreateNodeProfile**)**]**ダイアログボックスで、必要に応じて他のフィー ルドに入力します。
- s) [OK] をクリックします。
- t) 必要に応じて **[BGP]**、**[OSPF]**、または **[EIGRP]** チェックボックスをオンにします。
- u) 必要に応じて他のフィールドに入力します。
- v) [次へ(Next)] をクリックします。
- w) 必要に応じてフィールドに入力します。
- x) **[OK]** をクリックしてレイヤ 3 の設定を完了します。

レイヤ 3 の設定を確認するには、**[**ナビゲーション(**Navigation**)**]** ペインで、**[**ネットワーキング (**Networking**)**]** > **[VRF]**の順に展開します。

# **NX-OSCLI**を使用した、テナント、**VRF**およびブリッジド メインの作成

ここでは、テナント、VRF およびブリッジ ドメインを作成する方法を説明します。

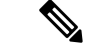

テナントの設定を作成する前に、vlan-domain コマンドを使用して VLAN ドメインを作成 し、ポートを割り当てる必要があります。 (注)

**ステップ1** 次のように、VLAN ドメイン(一連のポートで許可される一連の VLAN を含む)を作成し、VLAN の入力 を割り当てます。

例:

次の例 (exampleCorp) では、VLAN 50 ~ 500 が割り当てられることに注意してください。

```
apic1# configure
apic1(config)# vlan-domain dom_exampleCorp
apic1(config-vlan)# vlan 50-500
apic1(config-vlan)# exit
```
ステップ2 VLAN が割り当てられたら、これらの VLAN を使用できるリーフ (スイッチ) およびインターフェイスを 指定します。次に、「vlan-domain member」と入力し、その後に作成したドメインの名前を入力します。

例:

次の例では、これらの VLAN(50 ~ 500)は、インターフェイス イーサネット 1/2 ~ 4(1/2、1/3、1/4 を 含む 3 つのポート)上の leaf 101 で有効になっています。これは、このインターフェイスを使用すると、 VLAN を使用できるあらゆるアプリケーションにこのポートの VLAN 50 ~ 500 を使用できることを意味し ます。

apic1(config-vlan)# **leaf 101** apic1(config-vlan)# **interface ethernet 1/2-4** apic1(config-leaf-if)# **vlan-domain member dom\_exampleCorp** apic1(config-leaf-if)# **exit** apic1(config-leaf)# **exit**

ステップ **3** 次の例に示すように、グローバル コンフィギュレーション モードでテナントを作成します。

例:

apic1(config)# **tenant exampleCorp**

ステップ **4** 次の例に示すように、テナント コンフィギュレーション モードでプライベート ネットワーク(VRF とも 呼ばれます)を作成します。

例:

apic1(config)# **tenant exampleCorp** apic1(config-tenant)# **vrf context exampleCorp\_v1** apic1(config-tenant-vrf)# **exit**

ステップ **5** 次の例に示すように、テナントの下にブリッジ ドメイン(BD)を作成します。

例:

```
apic1(config-tenant)# bridge-domain exampleCorp_b1
apic1(config-tenant-bd)# vrf member exampleCorp_v1
apic1(config-tenant-bd)# exit
```
(注) この場合、VRF は「exampleCorp\_v1」です。

ステップ **6** 次の例に示すように、BD の IP アドレス(IP および ipv6)を割り当てます。

例·

apic1(config-tenant)# **interface bridge-domain exampleCorp\_b1** apic1(config-tenant-interface)# **ip address 172.1.1.1/24**

apic1(config-tenant-interface)# **ipv6 address 2001:1:1::1/64** apic1(config-tenant-interface)# **exit**

#### 次のタスク

次の項では、アプリケーション プロファイルを追加し、アプリケーション エンドポイント グ ループ(EPG)を作成し、EPG をブリッジ ドメインに関連付ける方法について説明します。

#### 関連トピック

NX-OS スタイルの CLI を使用した VLAN ドメインの設定

## **REST API** を使用したテナント、**VRF**、およびブリッジ ド メインの作成

手順の概要

- **1.** テナントを作成します。
- **2.** VRF およびブリッジ ドメインを作成します。

#### 手順の詳細

ステップ **1** テナントを作成します。

#### 例:

POST https://*apic-ip-address*/api/mo/uni.xml <fvTenant name="ExampleCorp"/>

POST が成功すると、作成したオブジェクトが出力に表示されます。

- ステップ **2** VRF およびブリッジ ドメインを作成します。
	- ゲートウェイ アドレスは、IPv4 または IPv6 アドレスにすることができます。IPv6 ゲートウェイ アドレスの詳細については、関連する KB 記事、「*KB: Creating a Tenant, VRF, and Bridge Domain with IPv6 Neighbor Discovery*」を参照してください。 (注)

#### 例:

URL for POST: https://*apic-ip-address*/api/mo/uni/tn-ExampleCorp.xml

```
<fvTenant name="ExampleCorp">
  <fvCtx name="pvn1"/>
   <fvBD name="bd1">
      <fvRsCtx tnFvCtxName="pvn1"/>
      <fvSubnet ip="10.10.100.1/24"/>
   </fvBD>
</fvTenant>
```
外部ルーテッドを設定するときにパブリックサブネットがある場合は、ブリッジドメインを外部 設定と関連付ける必要があります。 (注)

## 適用されるブリッジ ドメインの設定

適用ブリッジ ドメインでは、関連付けられたブリッジ ドメイン内のサブネット ゲートウェイ にしか ping を送信できない、対象のエンド ポイント グループ (EPG) 内に、1 つのエンドポ イントが作成されます。この設定を使用すると、任意のサブネットゲートウェイに ping を送 信できる IP アドレスのグローバル例外リストを作成できます。

図 **3 :** 適用されるブリッジ ドメイン

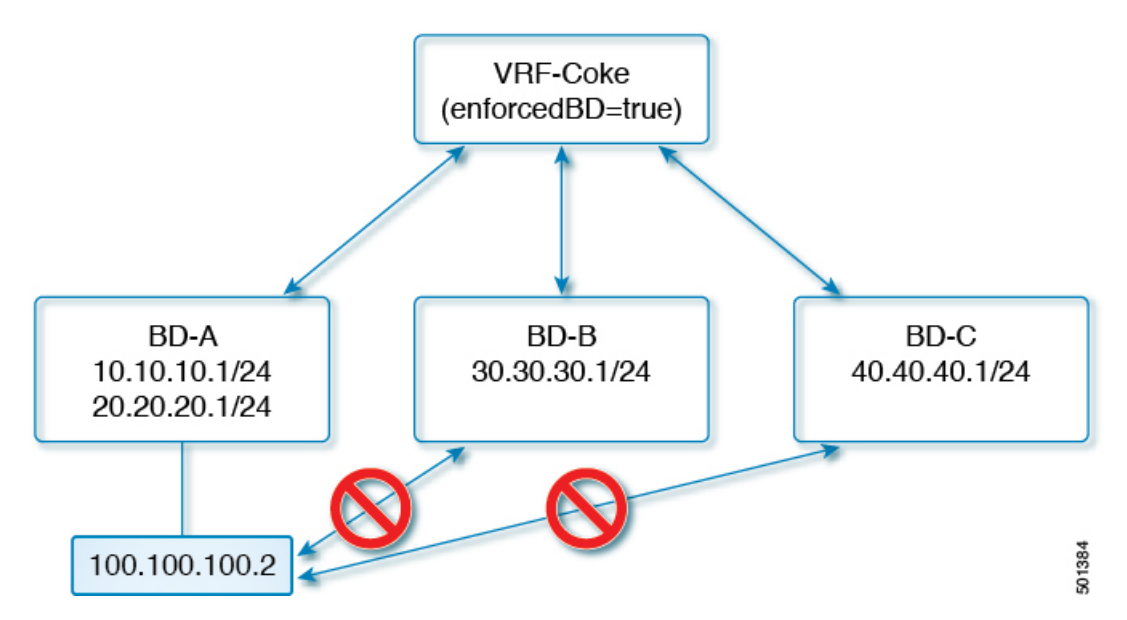

$$
\mathscr{A}
$$

(注)

- 例外 IP アドレスは、すべての VRF インスタンスのすべてのブリッジ ドメイン ゲー トウェイに ping を送信できます。
	- L3Out 用に設定されたループバック インターフェイスでは、対象のループバック イ ンターフェイスに合わせて設定されたIPアドレスへの到達可能性は適用されません。
	- EBGP ピアとなる IP アドレスが、L3Out インターフェイスのサブネットとは異なる サブネットに存在している場合には、許容例外サブネットにピア サブネットを追加 する必要があります。そうしないと、送信元 IP アドレスが L3Out インターフェイス のサブネットとは異なるサブネットに存在するため、eBGPトラフィックがブロック されます。
	- 適用ブリッジ ドメインは、VRFインスタンスがインバンドまたはアウトオブバンド であるかどうかにかかわらず、管理テナントではサポートされません。これらのVRF インスタンスへのトラフィックを制御するルールは、通常のコントラクトを使用して 設定する必要があります。

### **NX-OS** スタイル **CLI** を使用した適用されるブリッジ ドメインの設定

このセクションでは、NX-OS スタイル コマンドライン インターフェイス (CLI) を使用して、 適用されるブリッジ ドメインを設定する方法について説明します。

#### 手順の概要

- **1.** テナントを作成し有効にします。
- **2.** 例外リストに、サブネットを追加します。

#### 手順の詳細

ステップ **1** テナントを作成し有効にします。

#### 例:

次の例 (「cokeVrf」) が作成され有効になっています。

```
apic1(config-tenant)# vrf context cokeVrf
```

```
apic1(config-tenant-vrf)# bd-enforce enable
```
apic1(config-tenant-vrf)# **exit**

apic1(config-tenant)#**exit**

ステップ2 例外リストに、サブネットを追加します。

#### 例:

apic1(config)#**bd-enf-exp-ip add1.2.3.4/24**

apic1(config)#**exit**

適用されるブリッジドメインは次のようなコマンドを使用して動作可能かどうかを確認できま す。 apic1# **show running-config all | grep bd-enf**

bd-enforce enable

bd-enf-exp-ip add 1.2.3.4/24

#### 例

次のコマンドでは、除外リストからサブネットを削除します。 apic1(config)# **no bd-enf-exp-ip 1.2.3.4/24** apic1(config)#**tenant coke** apic1(config-tenant)#**vrf context cokeVrf**

#### 次のタスク

適用されるブリッジ ドメインを無効にするには、次のコマンドを実行します。 apic1(config-tenant-vrf)# **no bd-enforce enable**

## **REST API** を使用した、適用されるブリッジ ドメインの設定

#### 手順の概要

- **1.** テナントを作成します。
- **2.** VRF およびブリッジ ドメインを作成します。

#### 手順の詳細

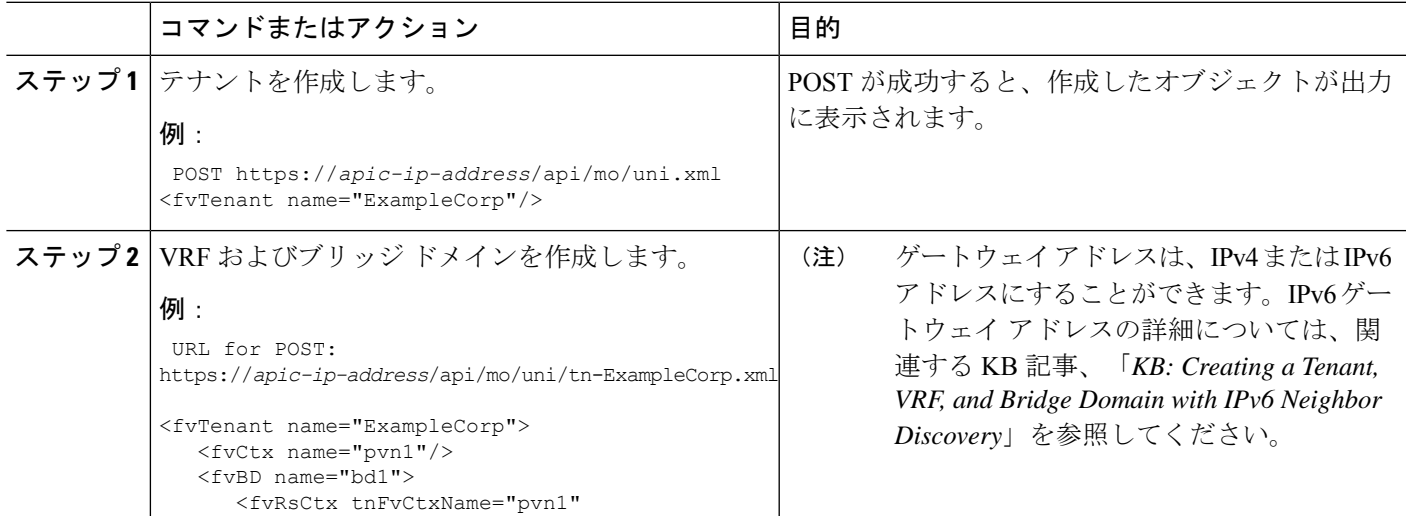

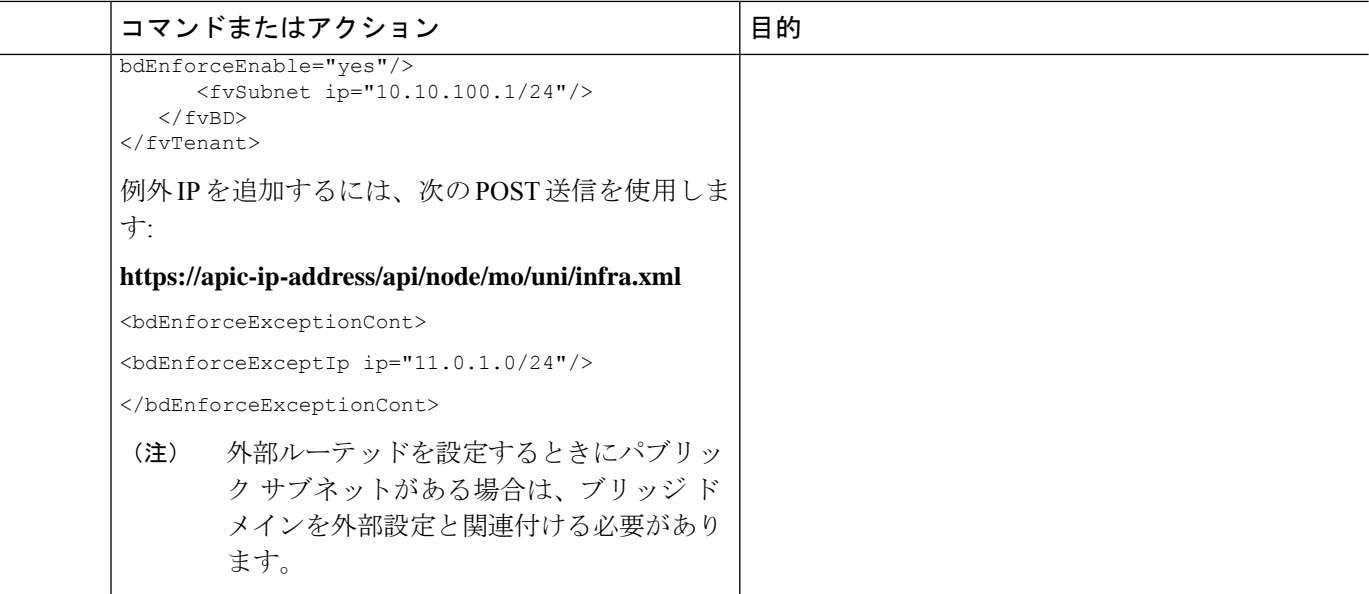

# カプセル化によるすべてのプロトコルおよびプロキシ **ARP** のカプセル化のフラッディングを設定する

Cisco Application Centric Infrastructure(ACI)は、ブリッジ ドメインをレイヤ 2 ブロードキャス ト境界として使用します。各ブリッジドメインには複数のエンドポイントグループ(EPG) を含めることができ、各 EPG は複数の仮想ドメインまたは物理ドメインにマッピングできま す。各 EPG は、各ドメインで異なる VLAN カプセル化プールを使用することもできます。各 EPG は、各ドメインで異なる VLAN または VXLAN カプセル化プールを使用することもでき ます。

通常、ブリッジ ドメイン内に複数の EPG を配置すると、ブロードキャスト フラッディングは ブリッジ ドメイン内のすべての EPG にトラフィックを送信します。EPG はエンドポイントを グループ化し、特定の機能を実行するためにトラフィックを管理するために使用されるものな ので、ブリッジ ドメイン内のすべての EPG に同じトラフィックを送信することは必ずしも実 用的ではありません。

カプセル化でのフラッディングは、ネットワーク内のブリッジ ドメインを統合するのに役立 ちます。この機能では、EPGが関連付けられている仮想ドメインまたは物理ドメインのカプセ ル化に基づいて、ブリッジ ドメイン内のエンドポイント (EP) へのブロードキャスト フラッ ディングを制御できます。

#### **VLAN** カプセル化を使用したカプセル化でのフラッディングの使用例

カプセル化のフラッディングは、外部デバイスがVLANに依存しないMAC学習のためにvNet ごとに 1 つの MAC アドレスが維持される仮想接続 トンネル モードを使用している場合によ く用いられます。

トンネル モードで複数の VLAN を使用すると、いくつかの課題を導入できます。次の図に示 すように、単一のトンネルでCiscoACIを使用する一般的な導入では、1つのブリッジドメイン の下に複数の EPG があります。この場合、特定のトラフィックがブリッジ ドメイン内(つま) りすべての EPG 内)でフラッディングし、MACがあいまいになって転送エラーが発生するリ スクがあります。

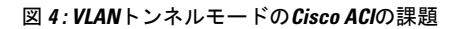

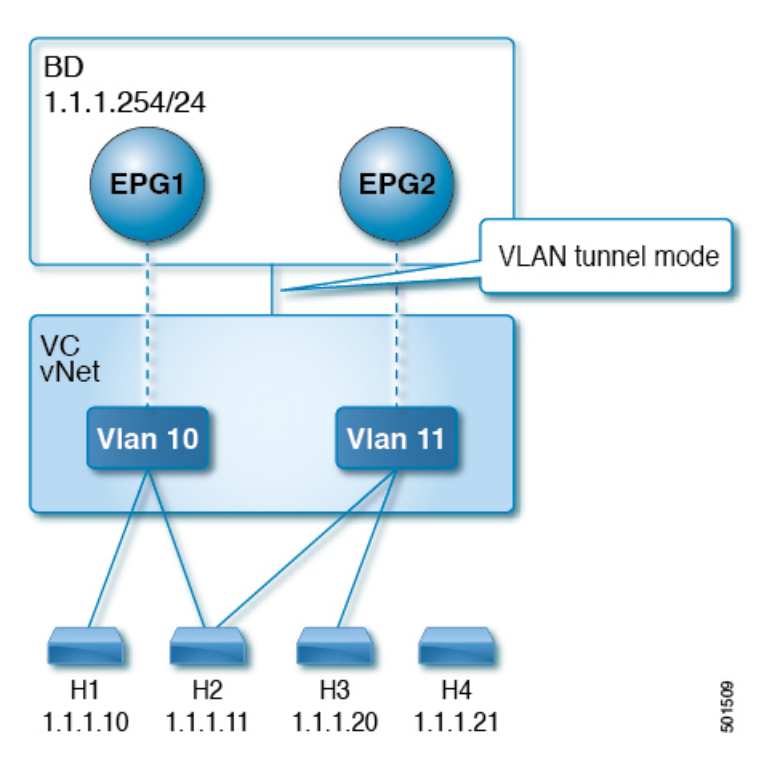

このトポロジでは、ブレードスイッチ(この例では仮想接続)に、1つのアップリンクを使用 してCiscoACIリーフノードに接続する単一のトンネルネットワークが定義されています。この リンクでは、2 人のユーザの VLAN、VLAN 10 と VLAN 11 が行われます。サーバーのゲート ウェイがCisco ACIクラウドの外部にあるため、ブリッジ ドメインはフラッディング モードに 設定されます。次のプロセスで ARP 交渉が発生します。

- サーバは、VLAN10ネットワーク経由で1つのARPブロードキャスト要求を送信します。
- ARP パケットは、外部のサーバに向かってトンネル ネットワークを通過し、そのダウン リンクから学習した送信元 MAC アドレスを記録します。
- その後、サーバーはアップリンクからCiscoACIリーフスイッチにパケットを転送します。
- Cisco ACIファブリックは、アクセスポート VLAN 10に着信する ARP ブロードキャスト パ ケットを確認し、EPG1 にマッピングします。
- ブリッジ ドメインは ARP パケットをフラッディングするように設定されているため、パ ケットはブリッジ ドメイン内でフラッディングされます。したがって、両方の EPG が同 じブリッジ ドメイン内にあるため、これらのポートにフラッディングされます。
- 同じ ARP ブロードキャスト パケットは、同じアップリンクで復帰します。

• ブレードスイッチは、このアップリンクからの元の送信元MACアドレスを認識します。

結果:ブレード スイッチは、単一の MAC 転送テーブル内のダウンリンク ポートとアップリ ンク ポートの両方から学習した同じMACアドレスを持ち、トラフィックが中断します。

#### 推奨される解決策

カプセル化オプションのフラッディングは、ブリッジドメイン内のフラッディングトラフィッ クを単一のカプセル化に制限するために使用されます。EPG1/VLAN X and EPG2/VLAN Y が同 じブリッジドメインを共有し、カプセル化でのフラッディングが有効になっている時、カプセ ル化フラッディング トラフィックは他の EPG/VLAN に到達しません。

Cisco Application Policy Infrastructure Controller (APIC) リリース 3.1(1) 以降、Cisco Nexus 9000 シリーズスイッチ(名前の末尾が EX および FX 以降)では、すべてのプロトコルがカプセル 化されます。また、VLAN 間のトラフィックのブリッジ ドメインでフラッディングが有効に なっている場合、プロキシARPはMACフラップの問題が発生しないようにします。また、す べてのフラッディング(ARP、GARP、およびBUM)をカプセル化に制限します。この制限 は、有効になっているブリッジ ドメイン下のすべての EPG に適用されます。

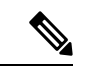

Cisco APIC APIC リリース 3.1 (1) より前のリリースでは、これらの機能はサポートされて いません(カプセル内でフラッディングするとき含まれるプロキシ ARP およびすべての プロトコル)。以前の Cisco APIC リリースまたは以前の世代のスイッチ(名前に EX ま たはFXがない)では、カプセル化でフラッディングを有効にしても機能しません。情報 障害は生成されませんが、Cisco APIC はヘルス スコアを 1 減らします。 (注)

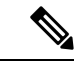

Cisco APIC リリース 3.2(5) 以降では、VXLAN カプセル化に関連付けられた EPG のカプ セル化でフラッディングを設定できます。以前は、VLAN のみが仮想ドメインのカプセ ル化でのフラッディングでサポートされていました。ブリッジ ドメインまたは EPG を作 成または変更するときに、カプセル化でのフラッディングを設定します。 (注)

推奨される解決策は、外部スイッチを追加して、1 つのブリッジ ドメインで複数の EPG をサ ポートすることです。外部のスイッチがある 1 つのブリッジ ドメイン下で複数の EPG を持つ この設計は、次の図に示されています。

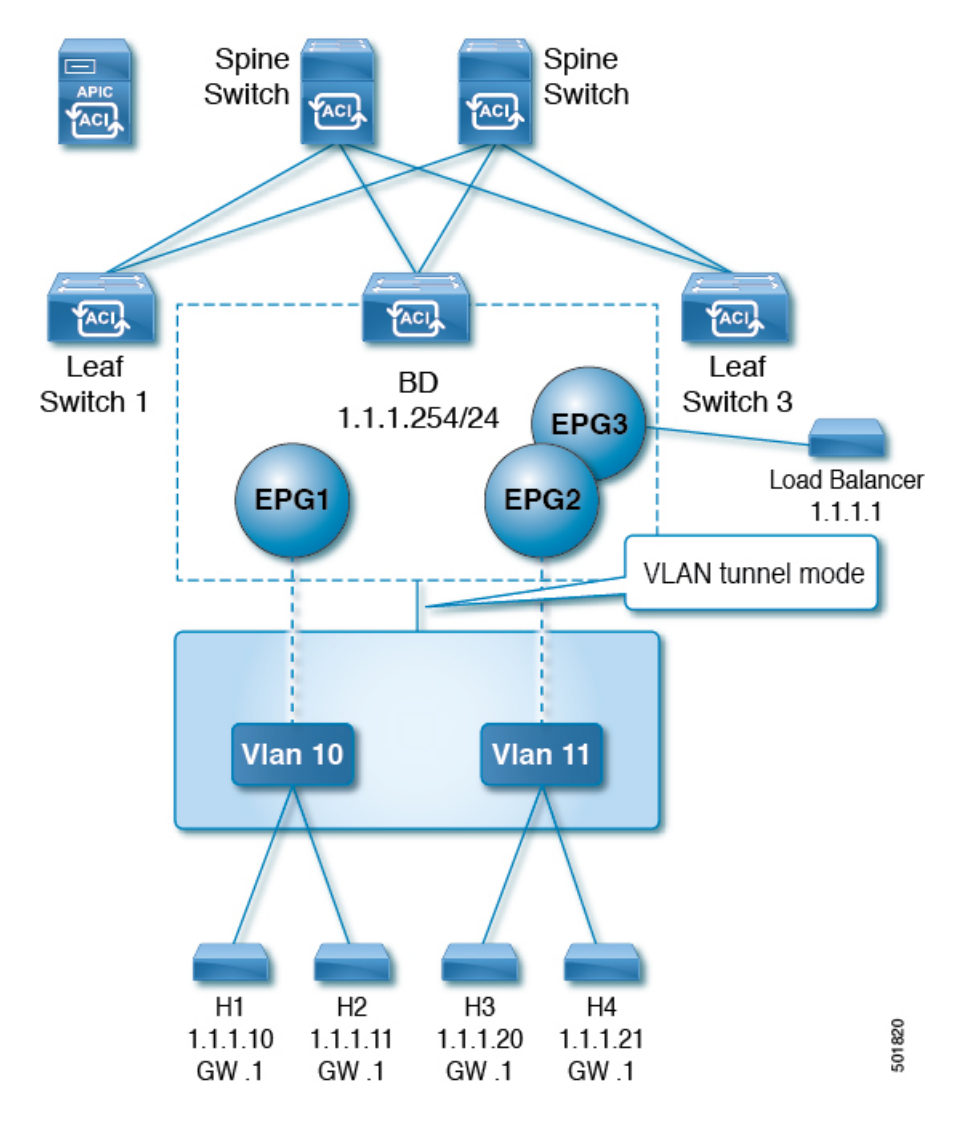

図 **5 :** 外部のスイッチがある **<sup>1</sup>** つのブリッジ ドメイン下で複数の **EPG** を持つ設計

同じブリッジ ドメイン内では、一部の EPG をサービス ノードにすることができ、他の EPG にはカプセル化でのフラッディングを設定できます。ロード バランサは別の EPG に存在しま す。ロード バランサは EPG からパケットを受信し、その他の EPG に送信します(プロキシ ARP はなく、カプセル内のフラッディングは発生しません)。

#### マルチ宛先プロトコル トラフィック

EPG/ブリッジ ドメイン レベルのブロードキャスト セグメンテーションは、次のネットワーク 制御プロトコルでサポートされます。

- OSPF
- EIGRP
- CDP
- LACP

ブリッジング

- LLDP
- IS-IS
- BGP
- IGMP
- PIM
- STP BPDU (EPG 内フラッディング)
- ARP/GARP (ARP プロキシによって制御)
- ND

#### カプセル化でのフラッディングの制限事項

すべてのプロトコルのカプセル化でのフラッディングには、次の制限が適用されます。

- カプセルのフラッディングは、ARP ユニキャスト モードでは機能しません。
- このリリースでは、ネイバー送信要求(プロキシ NS/ND)はサポートされていません。
- プロキシアドレス解決プロトコル(ARP)は暗黙的に有効にされるため、ARPトラフィッ クは異なるカプセル化間の通信のために CPU に送信できます。

ARP トラフィックを処理するために異なるポートに均等に配信されるようにするには、 ポート単位のコントロール プレーン ポリシング(CoPP)を有効にします。

- カプセル化でのフラッディングは、フラッド モードのブリッジ ドメインおよびフラッド モードの ARP でのみサポートされます。ブリッジ ドメイン スパイン プロキシ モードは サポートされていません。
- IPv4 レイヤ 3 マルチキャストはサポートされていません。
- カプセル化でのフラッディングが有効な場合でも、IPv6NS/NDプロキシはサポートされま せん。その結果、同じ IPv6 サブネット下にあっても、カプセル化が異なる EPG に存在す る 2 つのエンドポイント間の接続は、機能しないことがあります。
- •別の VLAN への VM の移行は、時間的な問題 (60 秒) があります。別の VLAN または VXLAN への VM の移行の際には、一時的に (60秒)問題が発生します。
- VM の IP アドレスがファイアウォールの IP アドレスではなくゲートウェイの IP アドレス に変更された場合、ファイアウォールはバイパスされため、ファイアウォールをゲート ウェイにする VM 間の通信設定は推奨されません。
- •以前のリリースではサポートされていません(以前と現在のリリース間の相互運用もサ ポートされていません)。
- 古い世代アプリケーション リーフ エンジン (ALE) とアプリケーション スパイン エンジ ン(ASE)を使用した混合モード トポロジは推奨されません。また、カプセル化でのフ ラッディングではサポートされません。同時に有効にすると、QoSの優先順位が適用され るのを防ぐことができます。
- 同じマルチサイト ドメインの一部であるCisco ACIファブリック全体に拡張された EPG と ブリッジドメインでは、カプセル化でのフラッディングはサポートされません。ただし、 Cisco ACIファブリックでローカルに定義された EPG とブリッジ ドメインでは、カプセル 化でのフラッディングは引き続き機能し、完全にサポートされています。CiscoACIファブ リックと、そのファブリックに関連付けられたリモート リーフ スイッチ間でストレッチ される EPG またはブリッジ ドメインにも、同じ考慮事項が適用されます。
- マイクロセグメンテーションが設定されている EPG では、カプセル化でのフラッディン グはサポートされません。
- 共通パーベイシブゲートウェイでは、カプセル化でのフラッディングはサポートされてい ません。Cisco APIC Layer 3 Networking [Configuration](https://www.cisco.com/c/en/us/support/cloud-systems-management/application-policy-infrastructure-controller-apic/tsd-products-support-series-home.html) Guide の 「Common Pervasive Gateway」 の章を参照してください。
- ブリッジドメインのすべてのEPGでカプセル化でのフラッディングを設定する場合は、ブ リッジ ドメインでもカプセル化でのフラッディングを設定してください。
- IGMP スヌーピングは、カプセル化でのフラッディングではサポートされません。
- Cisco ACIにおいては、カプセル化でのフラッディングのために設定された EPG で受信さ れるパケットのフラッディングを、(カプセル化ではなく)ブリッジドメインで生じさせ る条件が存在します。これは、管理者がカプセル化でのフラッディングを EPG で直接設 定したか、ブリッジ ドメインで設定したかに関係なく発生します。この転送動作の条件 は、入力リーフノードに宛先MACアドレスのリモートエンドポイントがあり、出力リー フ ノードに対応するローカル エンドポイントがない場合です。これは、インターフェイ スのフラッピング、STP TCNによるエンドポイント フラッシュ、過剰な移動のためにブ リッジ ドメインで学習が無効になっているなどの理由で発生する可能性があります。

4.2(6o)以降の4.2(6)リリース、4.2(7m)以降の4.2(7)リリース、および5.2(1g)以降のリリー スでは、この動作が拡張されました。管理者が(EPG ではなく)ブリッジ ドメインでカ プセル化のフラッディングを有効にすると、Cisco ACI は非入力(出力および中継)リー フ ノード上の外部デバイスに面したダウンリンクからのカプセル化では、このようなパ ケットを送信しません。この新しい動作により、パケットが予期しないカプセル化に漏洩 することが防止されます。カプセル化でのフラッディングがEPGレベルでのみ有効になっ ている場合、非入力リーフ ノードは、カプセル化ではなくブリッジ ドメインでパケット をフラッディングする可能性があります。詳細については、拡張バグ CSCvx83364 を参照 してください。

### カプセル化範囲限定のフラッディングの設定

NX-OSスタイルの CLI、REST API、またはCisco Application Policy Infrastructure Controller (APIC) GUI を使用して、カプセル化でフラッディングを設定します。

EPG に設定されたカプセル化のフラッディングは、ブリッジドメイン(BD)に設定されたカ プセル化のフラッディングよりも優先されます。BDとEPGの両方を設定すると、動作は次に 説明したようになります。

#### 表 **<sup>1</sup> : BD** と **EPG** の両方が設定されているときの動作

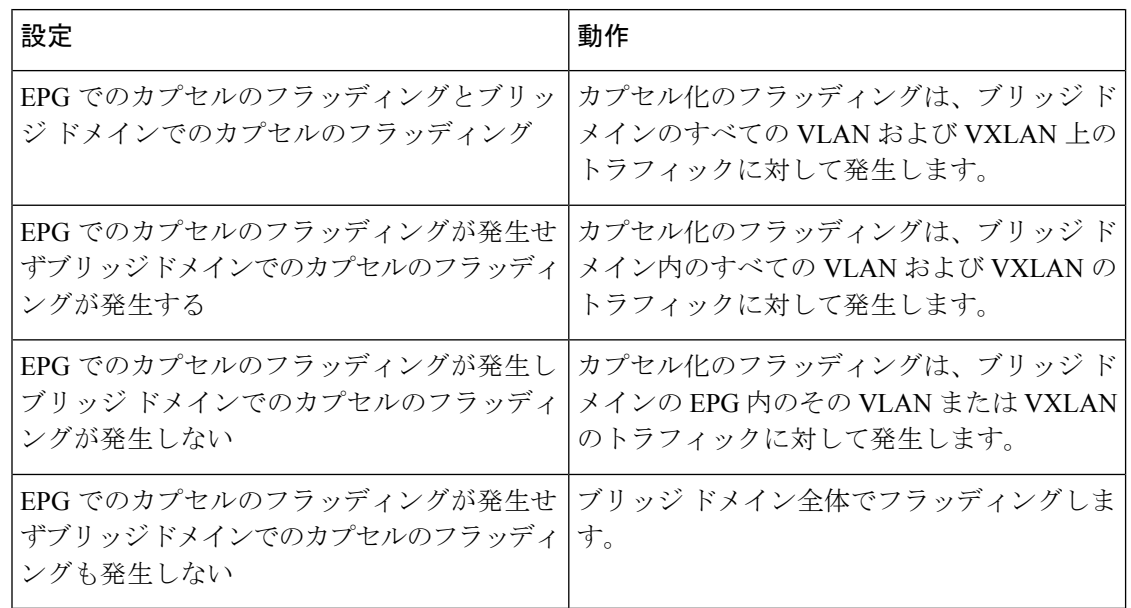

### **Cisco APIC GUI** を使用したカプセル化範囲限定のフラッディングの設定

ブリッジドメイン(BD)またはエンドポイントグループ(EPG)を作成または変更する場合 は、Cisco Application Policy Infrastructure Controller (APIC) GUIを使用してカプセル化でフラッ ディングを設定します。

ステップ **1** BD の作成時にカプセル化でフラッディングを設定するには、次の手順を実行します。

- a) Cisco APIC にログインします。
- b) **[Tenants]** > *[tenant]* > **[Networking]** > **[Bridge Domains]** を選択します。
- c) **Bridge Domains** を右クリックして、**Create Bridge Domain** を選択します。
- d) 手順 1 の **[Create Bridge Domain]** ダイアログ ボックスで、**[Multi Destination Flooding]** ドロップダウン リストから、[Flood in Encapsulation] を選択します。
- e) 設定に応じてダイアログボックスの他のフィールドに入力し、**[Finish]** をクリックします。

ステップ **2** BD の変更時にカプセル化でフラッディングを設定するには、次の手順を実行します。

- a) Cisco APIC にログインします。
- b) **[Tenants]** > *<tenan>]* > **[Networking]** > **[Bridge Domains]** > *<bridge domain>* を選択します。
- c) BD の作業ウィンドウで、**[Policy]** タブを選択し、**[General]** タブを選択します。
- d) **[Multi Destination Flooding]** 領域で、**[Flood in Encapsulation]** を選択します。
- e) **[**送信(**Submit**)**]** をクリックします。`

ステップ **3** EPG の作成時にカプセル化でフラッディングを設定するには、次の手順を実行します。

- a) Cisco APIC にログインします。
- b) **[Tenants]** > *<tenant>* > **[Application Profiles]** に移動します。
- c) **[Application Profiles]** を右クリックし、**[Create Application EPG]** を選択します。

d) **[Create Application EPG]** ダイアログボックスの **[Flood in Encapsulation]** 領域で、**[Enabled]** を選択し ます。

カプセル化のフラッディングはデフォルトで無効になっています。

e) 設定に応じてダイアログボックスの他のフィールドに入力し、**[Finish]** をクリックします。

ステップ **4** EPG の変更時にカプセル化でフラッディングを設定するには、次の手順を実行します。

- a) **[Tenants]** > *<tenant>* > **[Application Profiles]** > **[Application EPG]** > *<application EPG>* に移動します。
- b) EPG の作業ウィンドウで、**[Policy]** タブを選択し、**[General]** タブを選択します。
- c) **[Flood in Encapsulation]** 領域で、**[Enabled]** を選択します。
- d) [送信(Submit)] をクリックします。

### **NX-OS** スタイル **CLI** を使用したカプセル化でのフラッディングの設定

NX-OS スタイル CLI を使用して選択したエンドポイント グループ (EPG) のみに対してカプ セル化でフラッディングを追加する場合は、EPG 下で **flood-on-encapsulation enable** コマンド を入力します。

すべての EPG に対してカプセル化でフラッディングを追加する場合、ブリッジ ドメインに対 して **multi-destination encap-flood** CLI コマンドを使用します。

ステップ1 ブリッジドメイン (BD) のカプセル化でフラッディングを設定します。

#### 例:

```
APIC1#configure
APIC1(config)# tenant tenant
APIC1(config-tenant)# bridge-domain BD-name
APIC1(config-tenant-bd)# multi-destination encap-flood
APIC1(config-tenant)#exit
APIC1(config)#
```
ステップ **2** EPG のカプセル化でフラッディングを設定します。

#### 例:

```
APIC1(config)# tenant tenant
APIC1(config-tenant)# application AP1
APIC1(config-tenant-app)# epg EPG-name
APIC1(config-tenant-app-epg)# flood-on-encapsulation
APIC1(config-tenant-app-epg)#no flood-on-encapsulation
```
### **REST API** を使用したカプセル化範囲限定のフラッディングの設定

**ステップ1 REST APIを使用して、ブリッジ ドメイン (BD) およびエンドポイント グループ (EPG) のカプセル化で** フラッディングを設定できます。

a) (BD の) カプセル化でフラッディングを設定します。

#### 例:

```
URL for POST: https://apic-ip-address/api/mo/uni/tn-T1.xml
```

```
<fvTenant name="T1">
          <fvCtx name="T1PN" />
           <fvBD arpFlood="yes" multiDstPktAct="encap-flood" name="T1PNBD-Web"
unkMacUcastAct="flood" unkMcastAct="flood" >
           </fvBD>
         </fvTenant>
```

```
ステップ 2 EPG のカプセル化でフラッディングを設定します。
```
#### 例:

```
URL for POST: https://apic-ip-address/api/mo/uni/tn-T1.xml
```

```
<fvTenant name="T1">
    <fvAp name="AP1">
       <fvAEPg floodOnEncap="enabled" name="MS81Web" >
       </fvAEPg>
    \langle/fvAp>
</fvTenant>
```
翻訳について

このドキュメントは、米国シスコ発行ドキュメントの参考和訳です。リンク情報につきましては 、日本語版掲載時点で、英語版にアップデートがあり、リンク先のページが移動/変更されている 場合がありますことをご了承ください。あくまでも参考和訳となりますので、正式な内容につい ては米国サイトのドキュメントを参照ください。